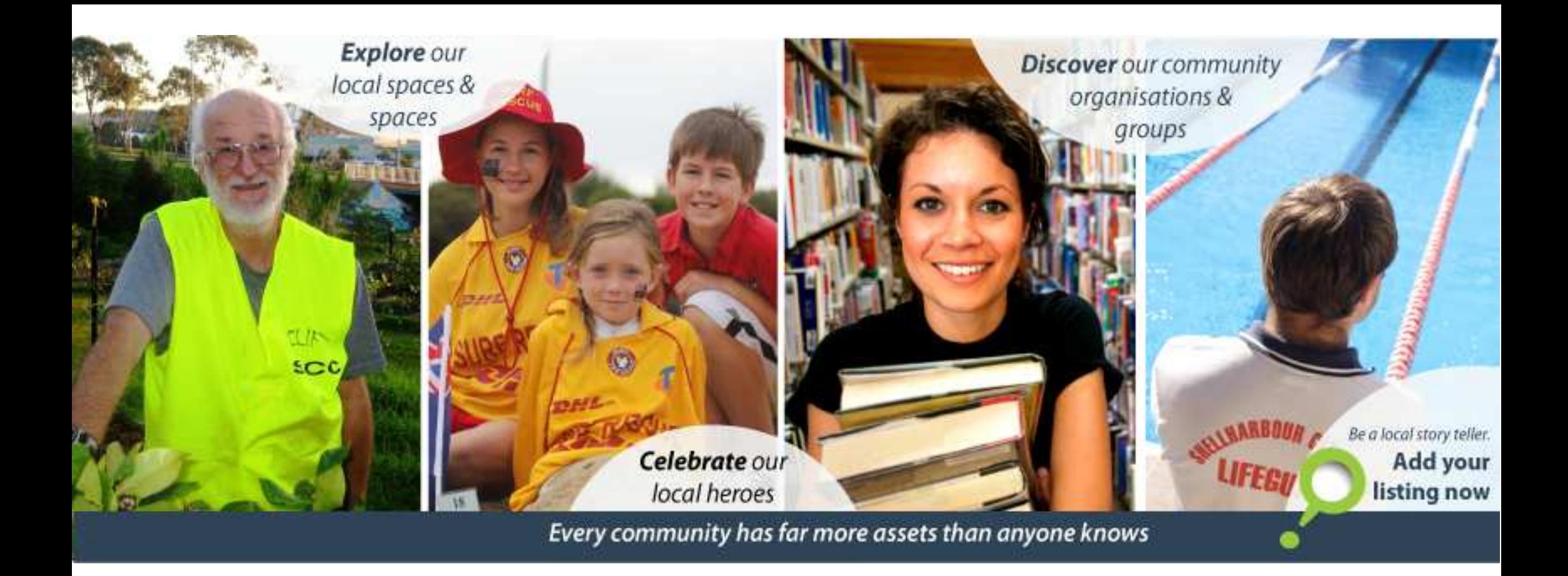

# Shellharbour **Connect**

*How to guide* 

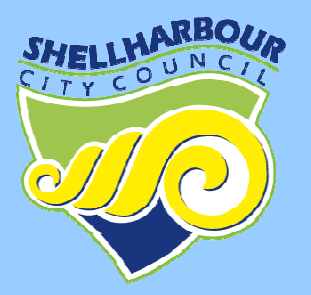

*1. Visit* the Shellharbour Connect website at:

### **http://shellharbourconnect.com.au/home**

*2. Search* for your organisation or group by using the search tab, located on the top right of the website.

*Type* the name of your organisation or group in the search box and press **FIND.**

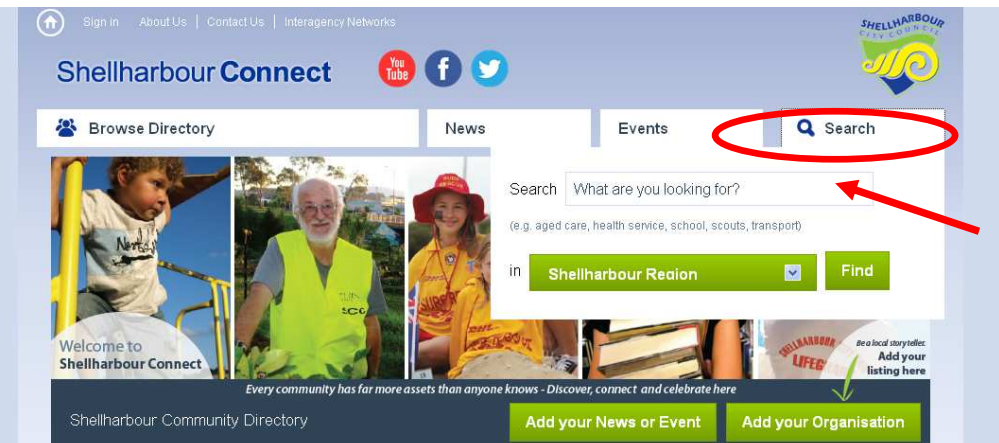

*3.* A list of search results will be displayed.

*Click* the link that matches your organisation/group's name.

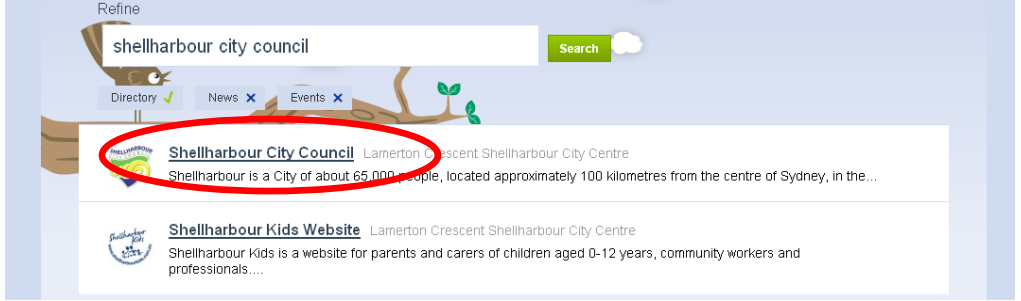

Your organisation/group's profile will be displayed.

Where possible, we have attempted to input as much information as we have on your organisation / group to your profile. We are aware some of this information may have become outdated or have been extracted from your website.

**To edit your listing, click** the 'Edit this listing' button under your title, located in the top left of your profile.

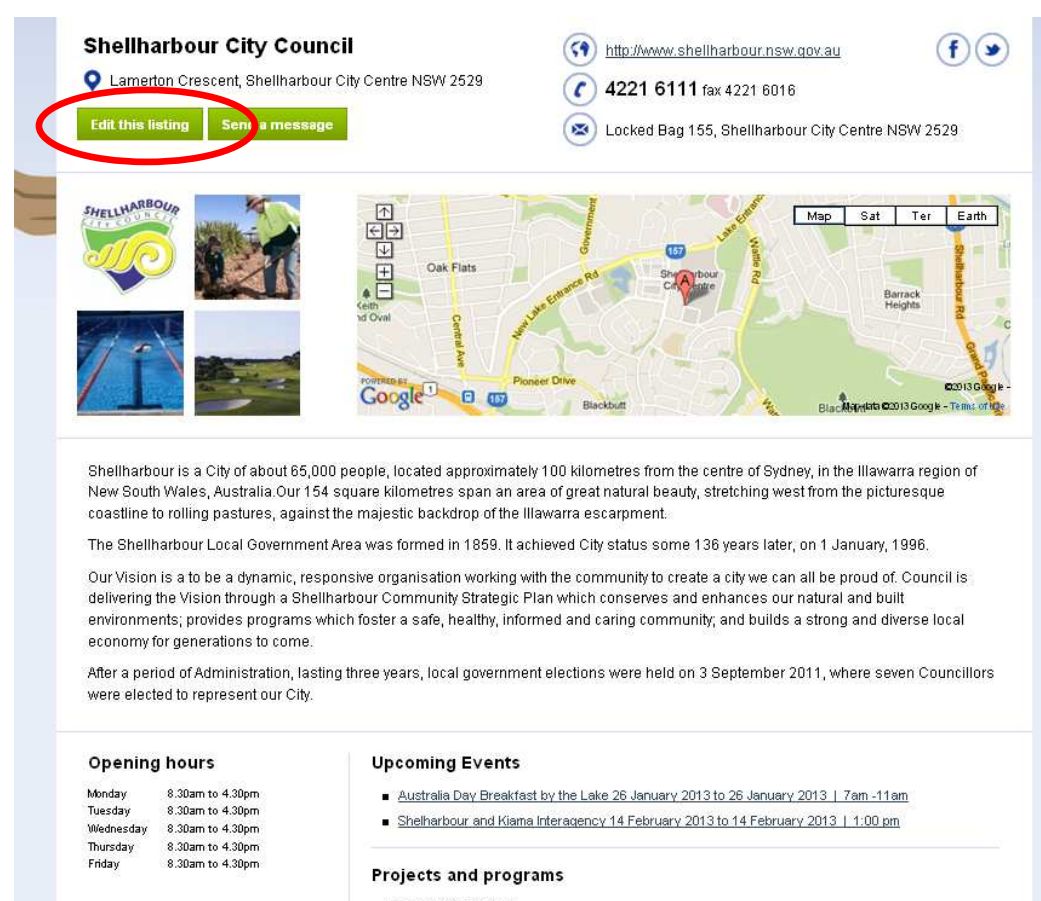

- Community Services
- City Strategy
- *4.* If this is the first time you are editing your profile, you will need to claim your account.

### *Click* the **'Claim Now'** button.

A password will be send to your organisation / group's listed email address.

Please sign in Password Password Reminde Submit lharbour Connect account Claim No

Please note, if this is no longer the correct name or email address for your organisation and you can not access the inbox the password was sent to, please contact Shellharbour City Council on 4221 6170 or email info@shellharbourconnect.com.au. Council will be able to promptly change the email address listed.

Due to spam reasons, email addresses are not displayed on the website. Enquiries can be made through the 'send a message' button displayed on each profile.

*5.* After receiving your password via email, return to the sign in / claim page of Shellharbour.

**Type** your new password into the type box. *Press***'submit'.**

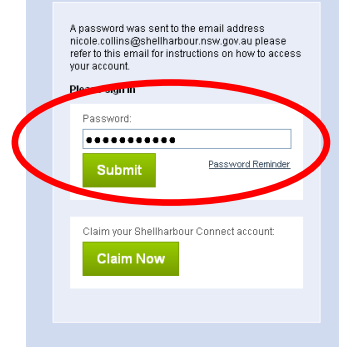

*6.* A form to change your details will now be displayed.

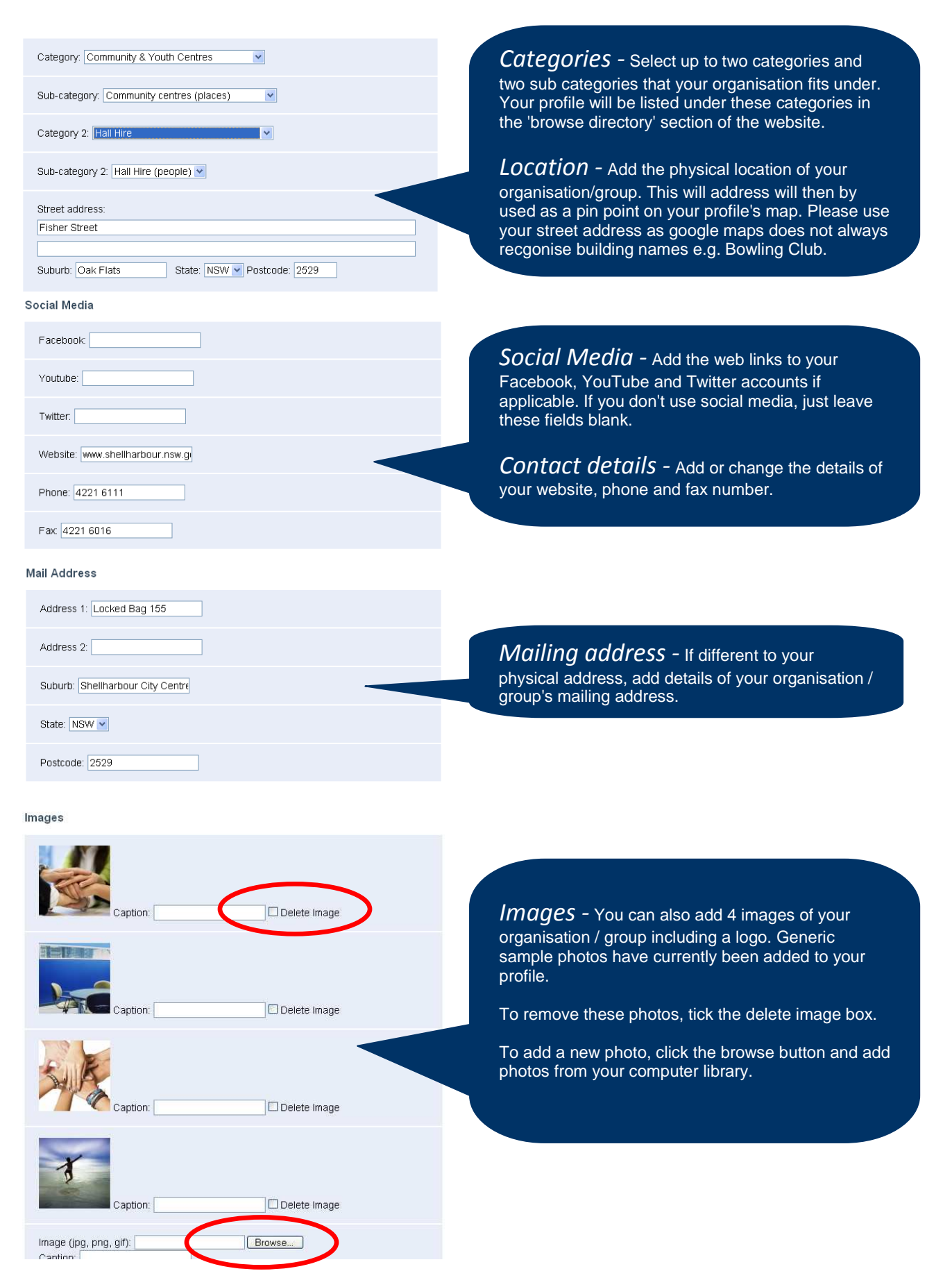

#### Description

meeung, The tenue oners a large half space that seats up to Tho people,<br>|kitchen and office space, For all enquiries and bookings, please contact<br>|Shellharbour City Council on 4221 6111

#### **Opening Hours**

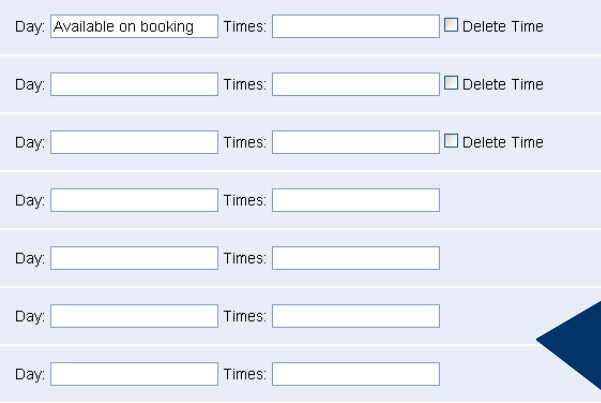

#### Our projects and programs

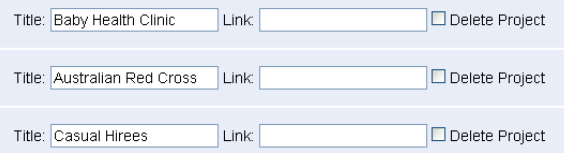

What we have to share

## Equipment  $\Box$  PA system  $\Box$  Shade tents  $\Box$  Laptop  $\Box$  Projector Mobile tablet  $\Box$  Trailer  $\Box$ BBQ Camera / Video Camera Gardening and conservation skills Community engagement skills Demographics of the City  $\Box$  Eundraising □ Web and blog development Language other than English  $\Box$ Other **Update Profile**

*Description -* Add a description about your organisation / group. This can be up to 500 words.

*Opening hours -* Add the opening hours of your organisation by typing in the day and time one line at a time.<br>e.g. Day: Monday

e.g. Day: Monday Times: 9am-5pm Day: Tuesday Times: 9am-5pm

*Projects and Programs -* You can also add titles of your organisation's key projects, programs and events. You may like to list the activities happening at your community centre or topics/ issues your organisation specialises in. e.g. Cancer Council NSW may add 'Relay for Life'

Please note, that the search functionality of the site will also pick up key words from your listed projects. That means, people will also be able to find your organisation / group by searching for particular projects/events you do.

### *What we have to share -*

This part of the website is still under construction.

This feature is being constructed to allow organisations to log in and find resources, equipment, skills, room hire etc that they are willing to share with other local groups in Shellharbour.

e.g. You may be looking for a shade tent for your next event. This feature will allow you to search for a shade tent in the search feature and link you with organisations that have this particular resource available to share or hire.

This feature will not be visible to the general public as it is only available to see if you are signed with your organisation's log in.

It is hoped this feature will essentially assist in the efficient sharing of resources across the community services sector.

> *Once finished, press the 'update profile' button.*

After approval, your profile will be updated to reflect the changes made.

To make further or future changes to your account:

*1. Search* for your organisation by using the search box located in the top right of the website.

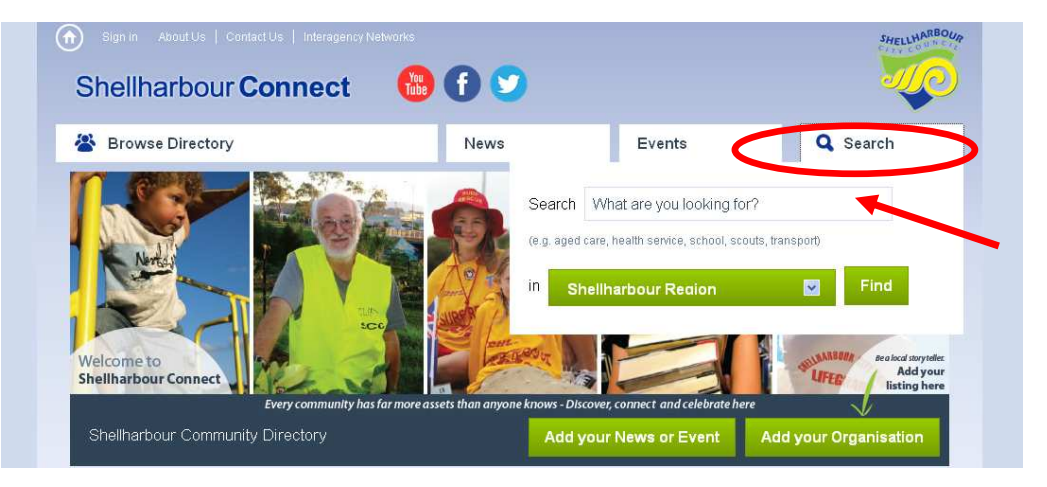

2. Once you have located your profile, click the **'edit the listing'** button located on the top left of the profile.

- **3**. Use your email address and previously allocated password to sign in to make further changes.
- 4. Follow the same procedure as listed in the instructions in previous section.

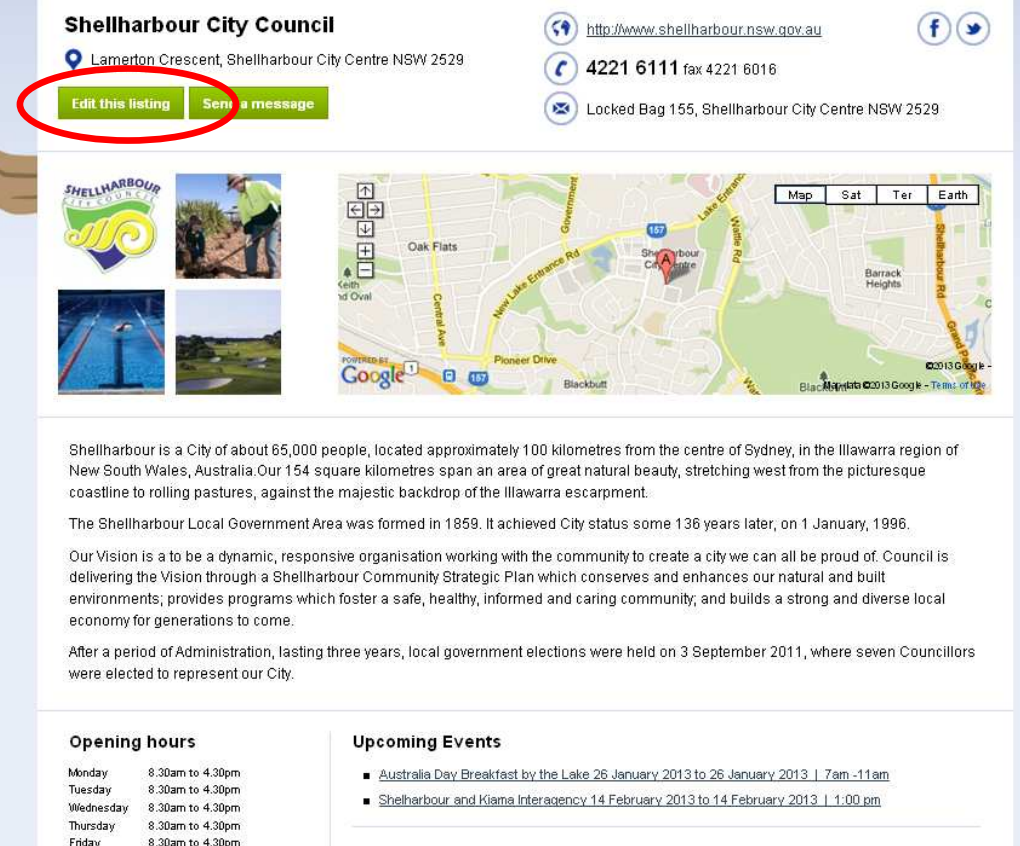

#### **Projects and programs**

- Community Services
- City Strategy

### **ADDING NEWS / EVENTS**

To add your local news and events to the homepage feeds, news and/or events pages:

*1. Click* the **'Add your News or Event'** button, located in the green box.

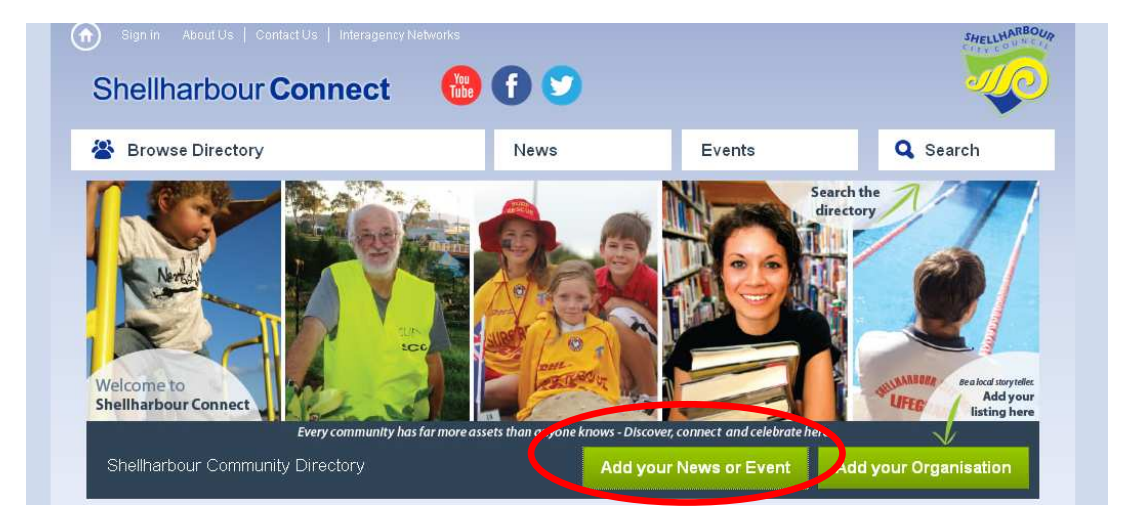

*2. Choose* what you would like to add - either an event or news.

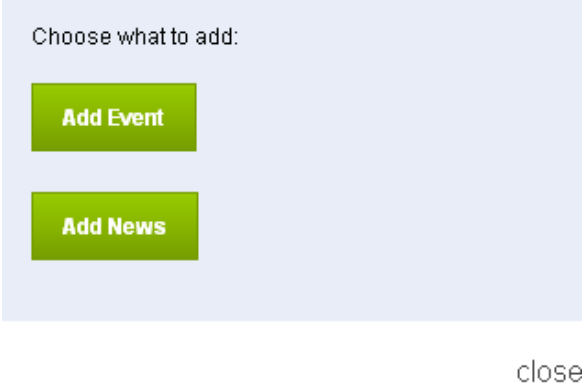

**3. Sign in** using your password sent to you when you claimed your listing.

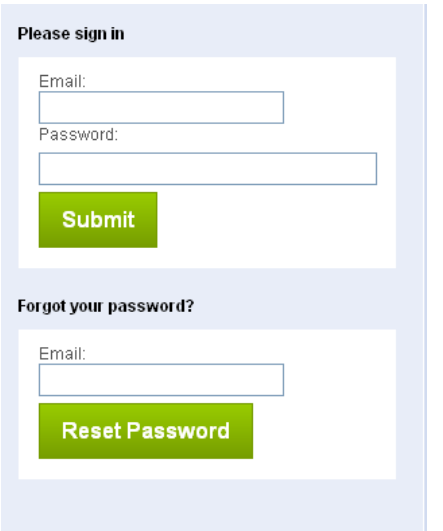

### **ADDING NEWS / EVENTS**

### *4.* To add an event*, fill out* the **'Add Your Event'** Form

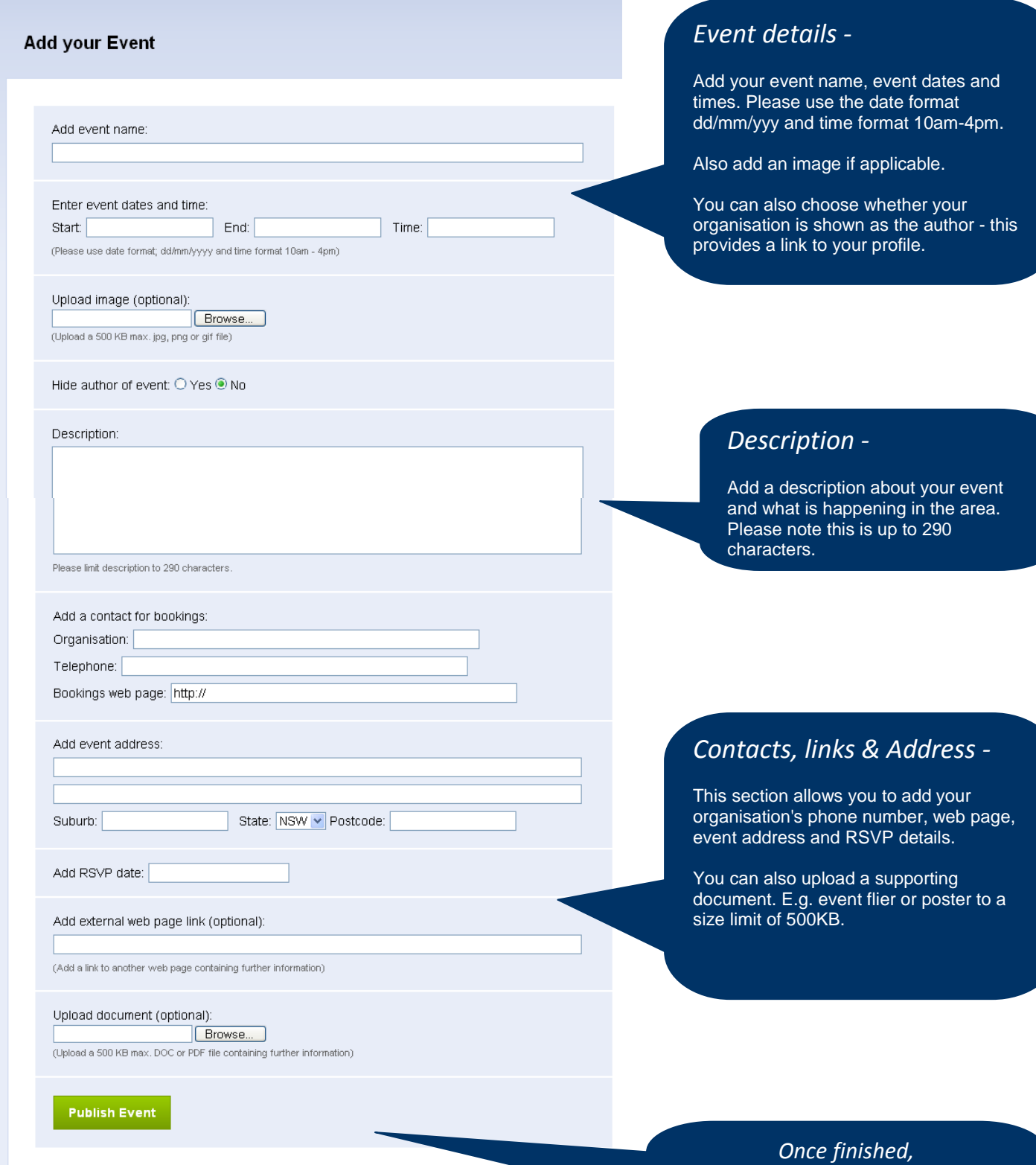

*press the 'publish event' button.* 

After approval, your event will be listed in the event feed and events page of the website.

# **ADDING NEWS / EVENTS**

*5.* To add your news*, fill out* the **'Add your News'** Form.

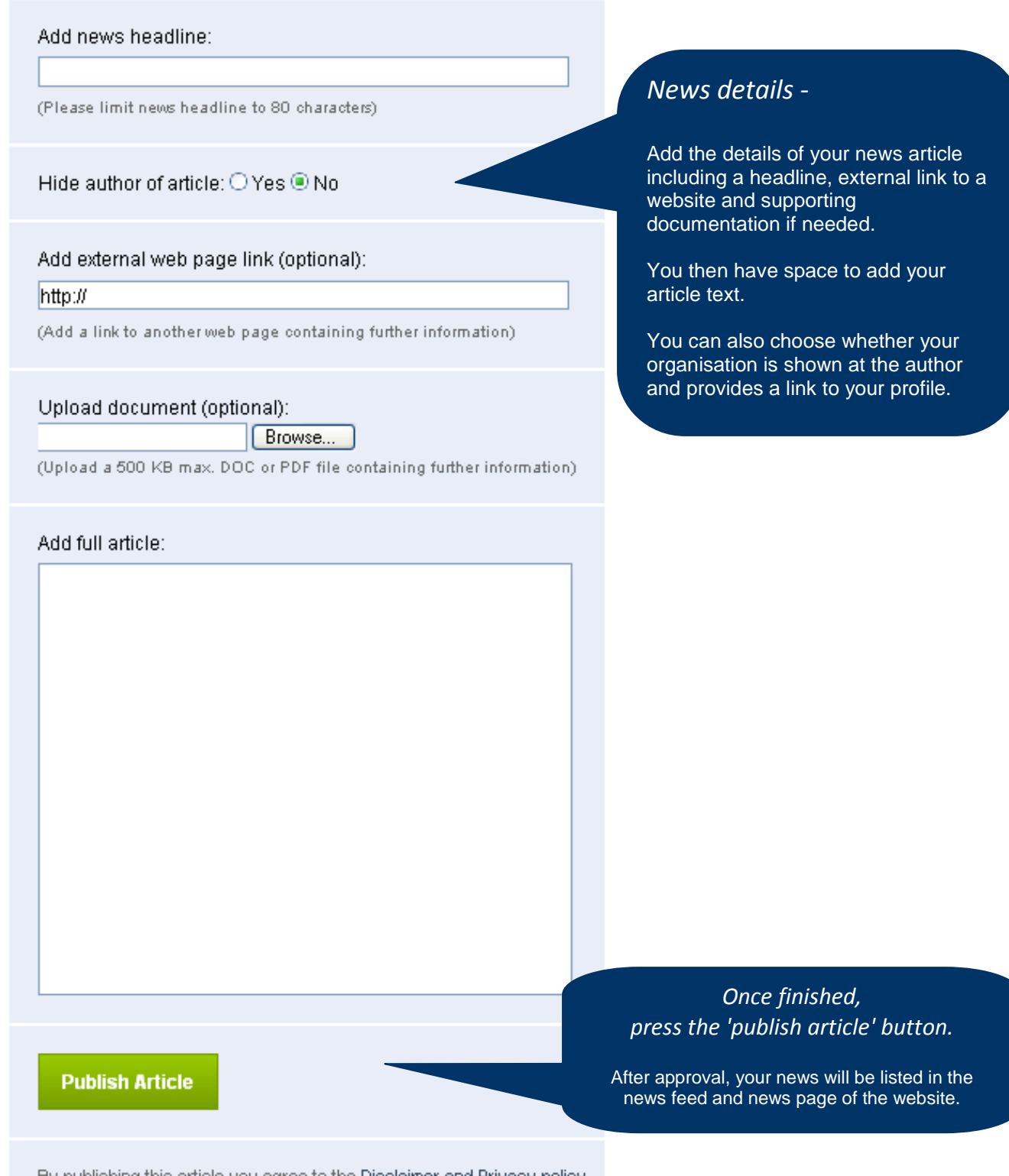

By publishing this article you agree to the <u>Disclaimer and Privacy policy</u>.